# **ДИСТАНЦИОННОЕ ОБУЧЕНИЕ ЧЕРЕЗ СОЦИАЛЬНУЮ СЕТЬ ВКОНТАКТЕ**

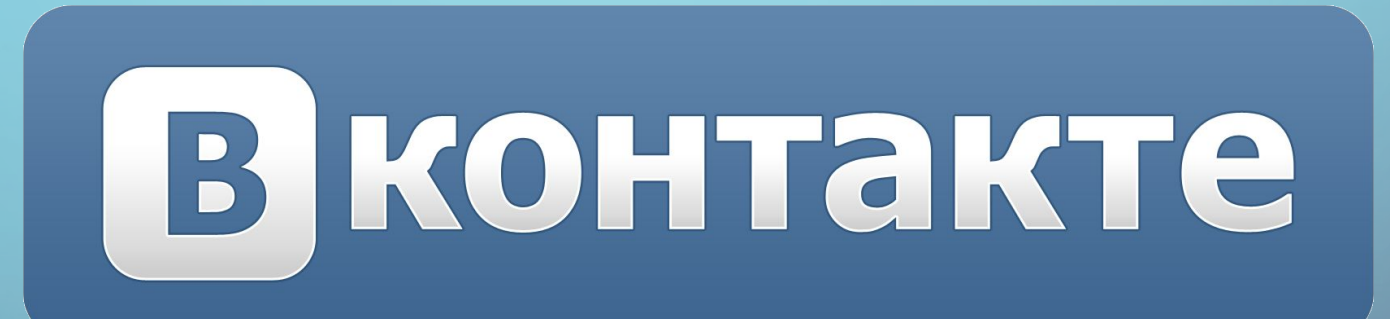

**РАЗРАБОТАНА: РУДАКОВ А.В.**

 **ДОСТОВАЛОВА Е.А.**

способ реализации процесса обучения, основанный на использовании современных информационных и телекоммуникационных технологий, позволяющих осуществлять обучение на расстоянии без непосредственного, личного контакта между преподавателем и учащимся. Что особенно актуально в связи с мерами по противодействию распространения в Санкт-Петербурге новой коронавирусной инфекции (СОVID-2019). Соответственно обучение должно происходить там, где ученики проводят больше всего времени. В сегодняшних условиях – «он-лайн». А если учесть, что социальные сети пользуются большой популярностью среди учащихся, то в качестве площадки для обучения может быть Социальная сеть ВКонтакте.

#### **Дистанционное обучение это –**

# **ТЕХНОЛОГИЯ СОЗДАНИЯ ГРУППЫ В ВКОНТАКТЕ (ДЛЯ ПРЕПОДАВАТЕЛЕЙ И КЛАССНЫХ РУКОВОДИТЕЛЕЙ)**

Значимый сервис «ВКонтакте» – «Группы». Это один из основных инструментов, позволяющий устанавливать горизонтальные межпользовательские связи. Педагог может использовать сервис «Группы» для проведения различных мероприятий внутри этого сообщества. Например, выкладывать материалы теоретической части, практические задания, описание лабораторных работ, дополнительные материалы и ссылки на литературу, помощь в освоении предмета, подготовки к экзаменам, выполнения контрольных работ и т.д.

#### 1. Классным руководителем создается группа в ВК

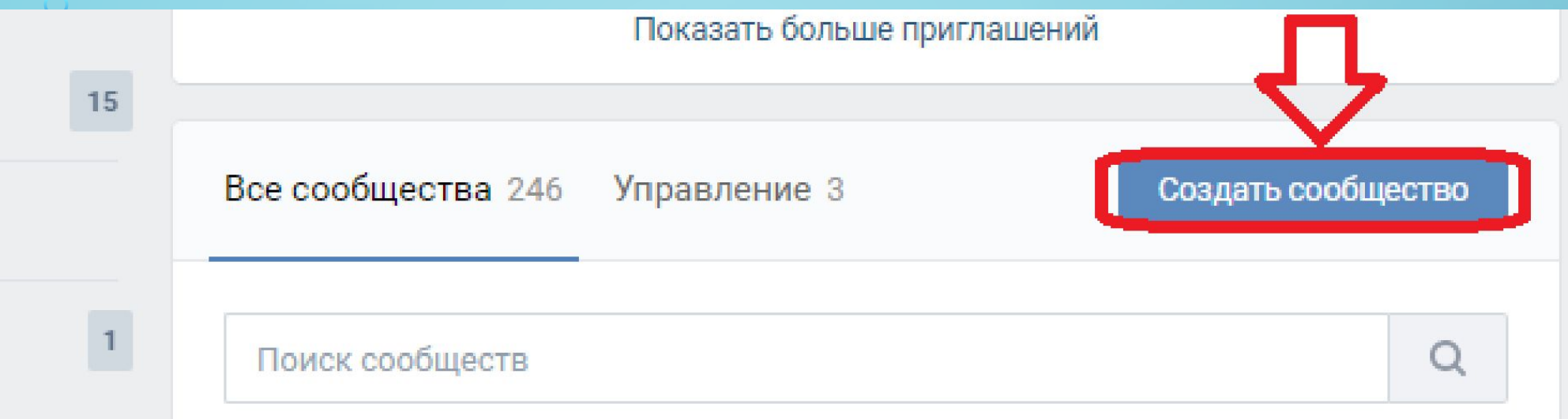

## 2. Выбирается раздел «Тематическое сообщество»

#### Сообщество ВКонтакте

Публикуйте материалы разных форматов, общайтесь с читателями, изучайте статистику и подключайте монетизацию. Для начала выберите тип сообщества.

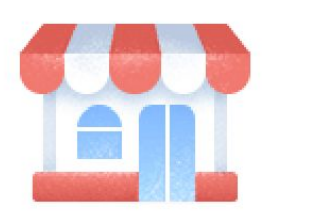

ы

 $\bigcap$ 

ДКИ

Бизнес афе, магазин, фитнес-клуб, банк, кинотеатр, мастерская

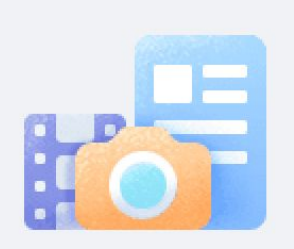

Тематическое сообщество

Новости и афиши, развлечения, тематические блоги и СМИ

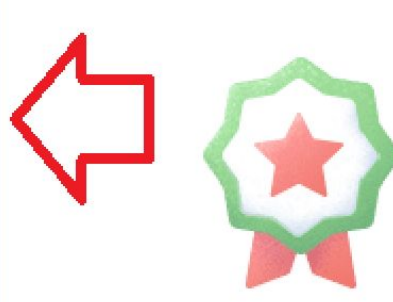

#### Бренд или организация

Товар, фильм, компания, учебное заведение, благотворительный фонд

#### 3. Обязательно задается название группы и тематика

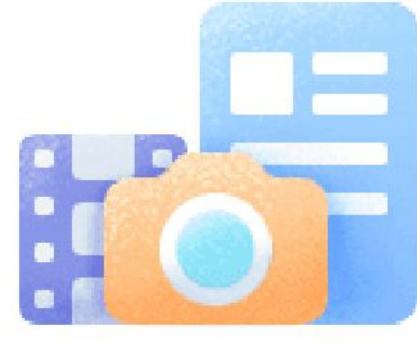

#### Тематическое сообщество

Делитесь новостями, рассказывайте о важных событиях и обсуждайте

их с читателями

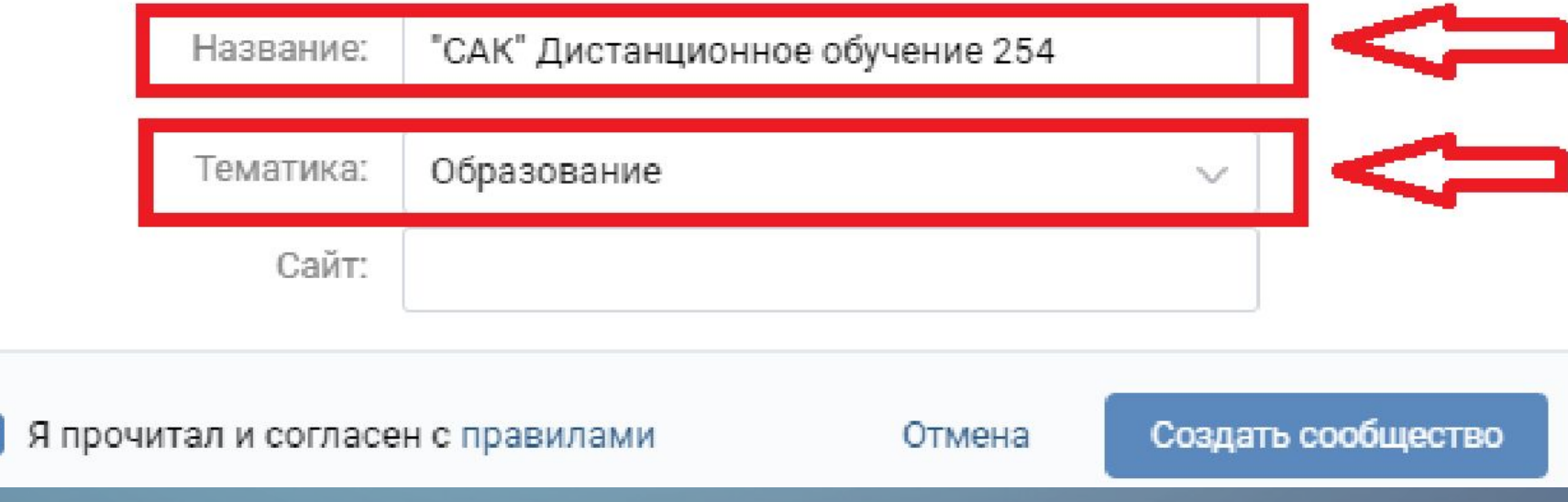

 $\bigcap$ 

 $\checkmark$ 

# **4. В информационном поле размещается информация о цели создания группы**

"САК" Дистанционное обучение 254

изменить статус

#### Информация

Дистанционная форма организации образовательного процесса разработана на основании постановления Правительства Санкт-Петербурга от 13.03.2020 №121 "О мерах по противодействию распространения в Санкт-Петербурге новой коронавирусной инфекции (COVID-2019)"

## **5. Затем размещается информативный логотип колледжа и группы**

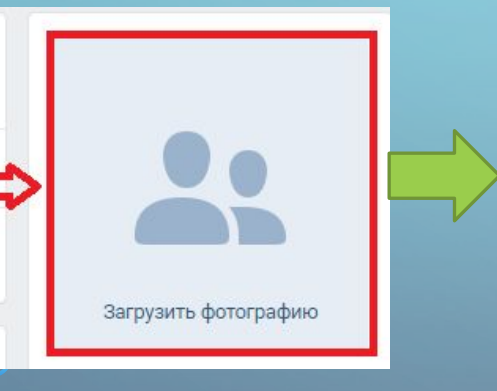

 $\bigcap$ 

#### Загрузка новой фотографии

Хорошая фотография сделает Ваше сообщество более узнаваемым. Вы можете загрузить изображение в формате JPG, GIF или PNG

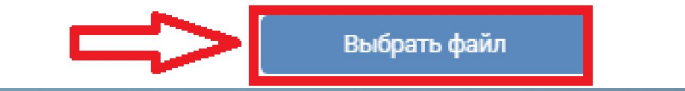

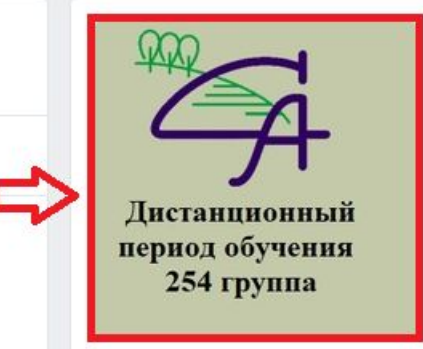

#### **6. Выбирается режим настройки группы**

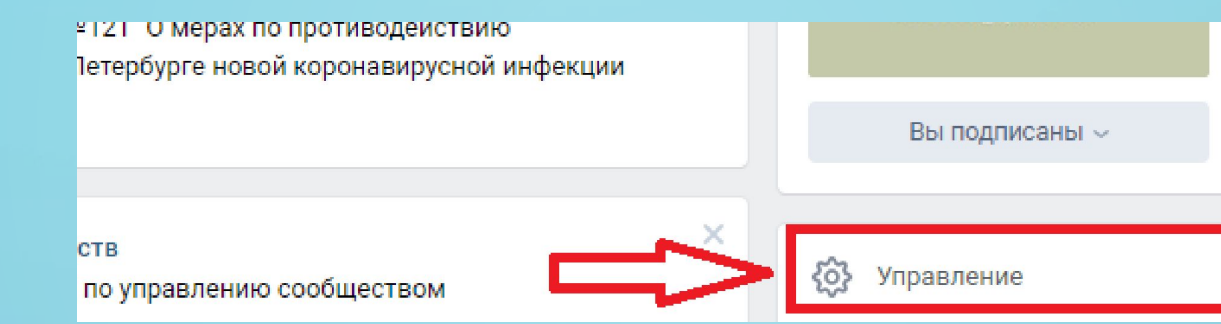

## **7. Во вкладке «Основная информация» задается удобный адрес группы**

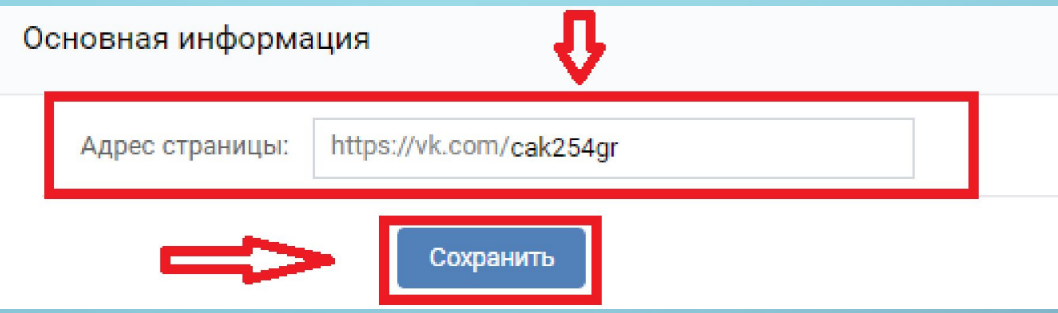

**8. Во вкладке «Дополнительная информация» выставляется дата создания группы**

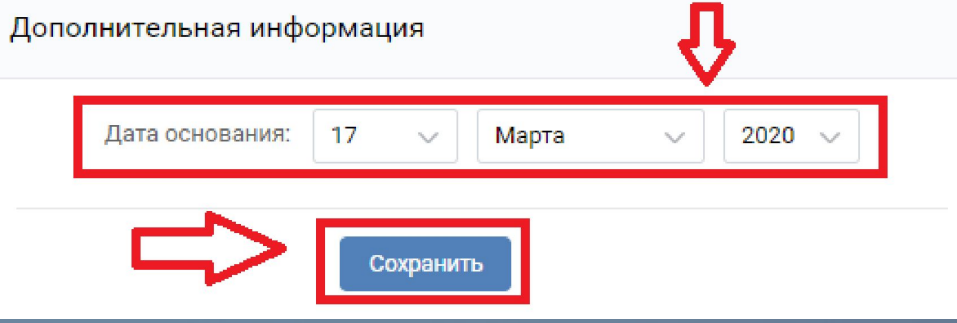

# **9. Во вкладке «Разделы» выбираются необходимые параметры**

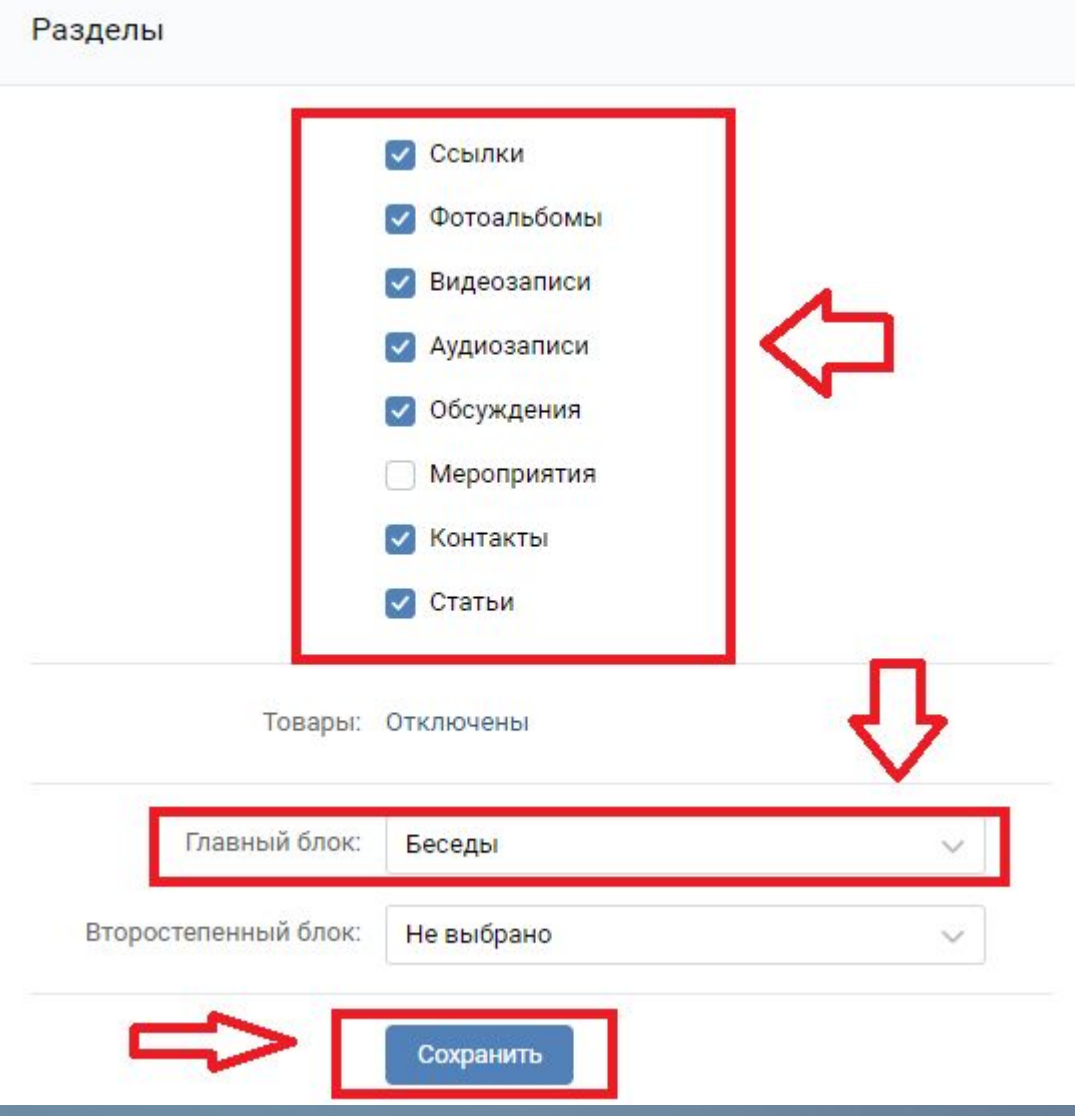

⌒

**10. Во вкладке «Комментарии» выбирается параметр «Включить фильтр нецензурных выражений»(на усмотрение классного руководителя, данную опцию можно отключить)**

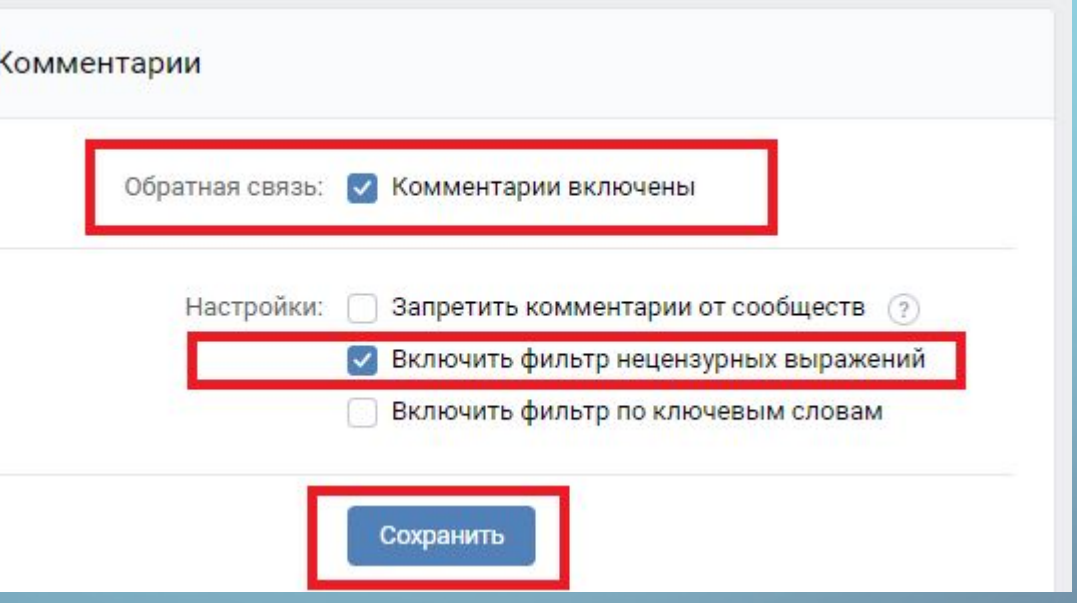

# **11. Во вкладке «Ссылки» имеется опция добавить ссылки на информационно-обучающие ресурсы.**

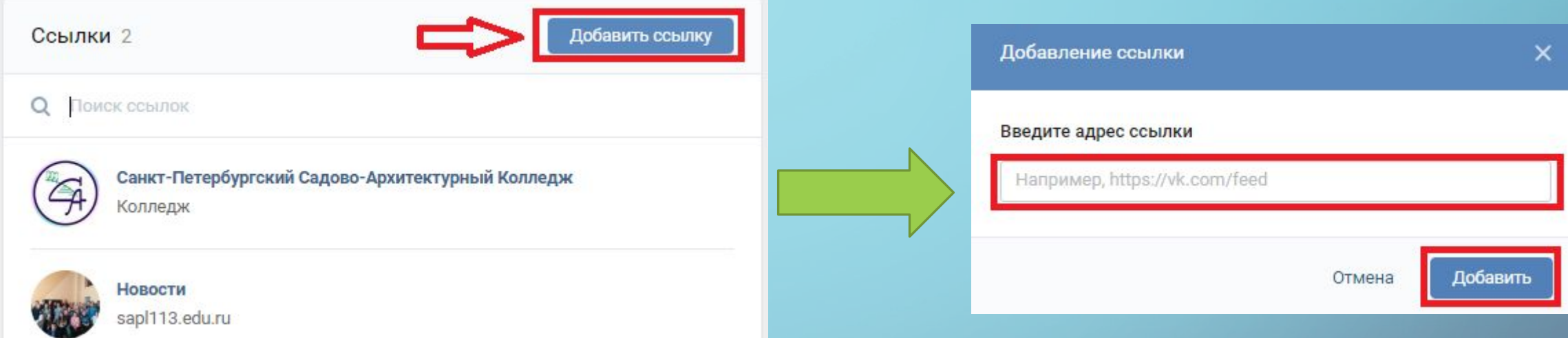

**12. Для того чтобы добавить преподавателей по дисциплинам, администратор группы должен добавить их в «Друзья». Обучающиеся вступают в группу по ссылке, которую создал классный руководитель в пункте №7 и выслал её в общую беседу.**

13. Во вкладке «Участники» > «Руководитель» - классный руководитель наделяет преподавателей по дисциплинам полномочиями администратора для того, чтобы преподаватели могли вносить свою редактуру в беседу по своей дисциплине.

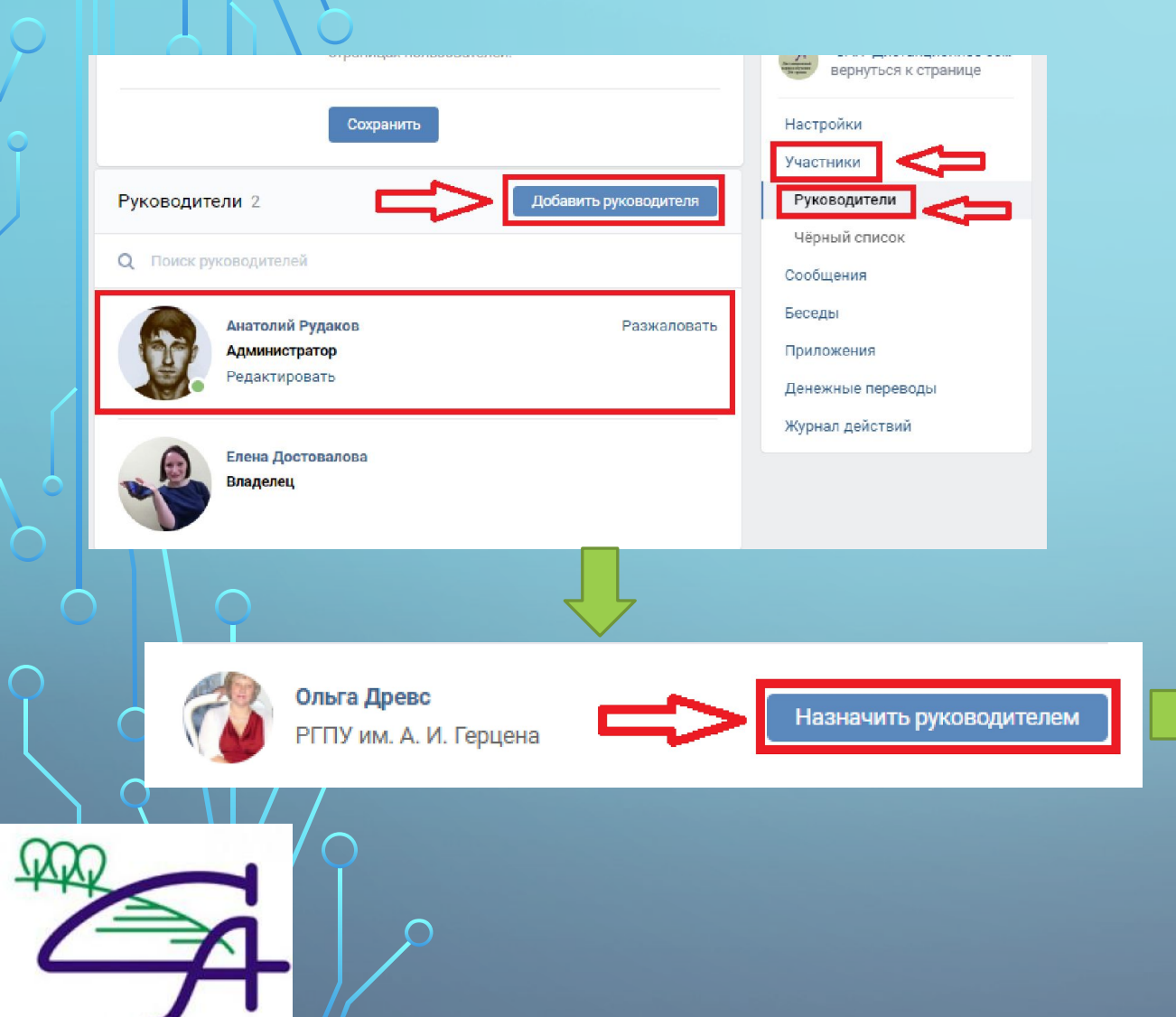

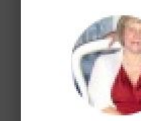

овод

Вы собираетесь назначить Ольгу Древс руководителем сообщества.

#### Уровень полномочий

#### Модератор

Может удалять добавленные пользователями материалы, управлять чёрным списком сообщества

#### Редактор

Может писать от имени сообщества, добавлять, удалять и редактировать контент, обновлять основную фотографию

#### $\bullet$ Администратор

Может назначать и снимать администраторов, изменять название и адрес сообщества

#### Рекламодатель

Может размещать рекламные записи от имени сообщества

Разрешить размещать рекламные записи от имени сообщества

Отмена

Отображать в блоке контактов

# **14. На следующем этапе классный руководитель открывает вкладку «Беседа» и преступает к созданию беседы по дисциплинам группы.**

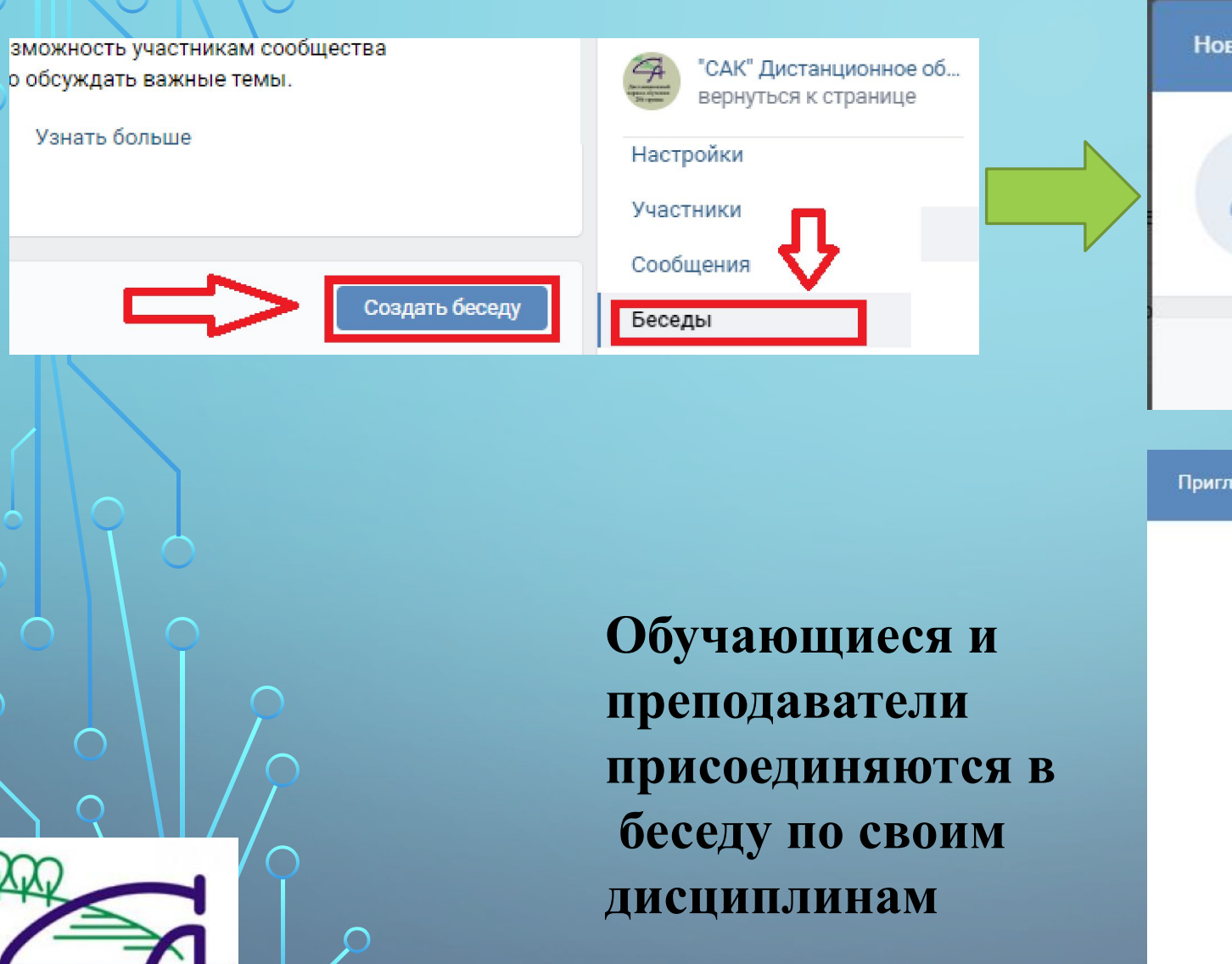

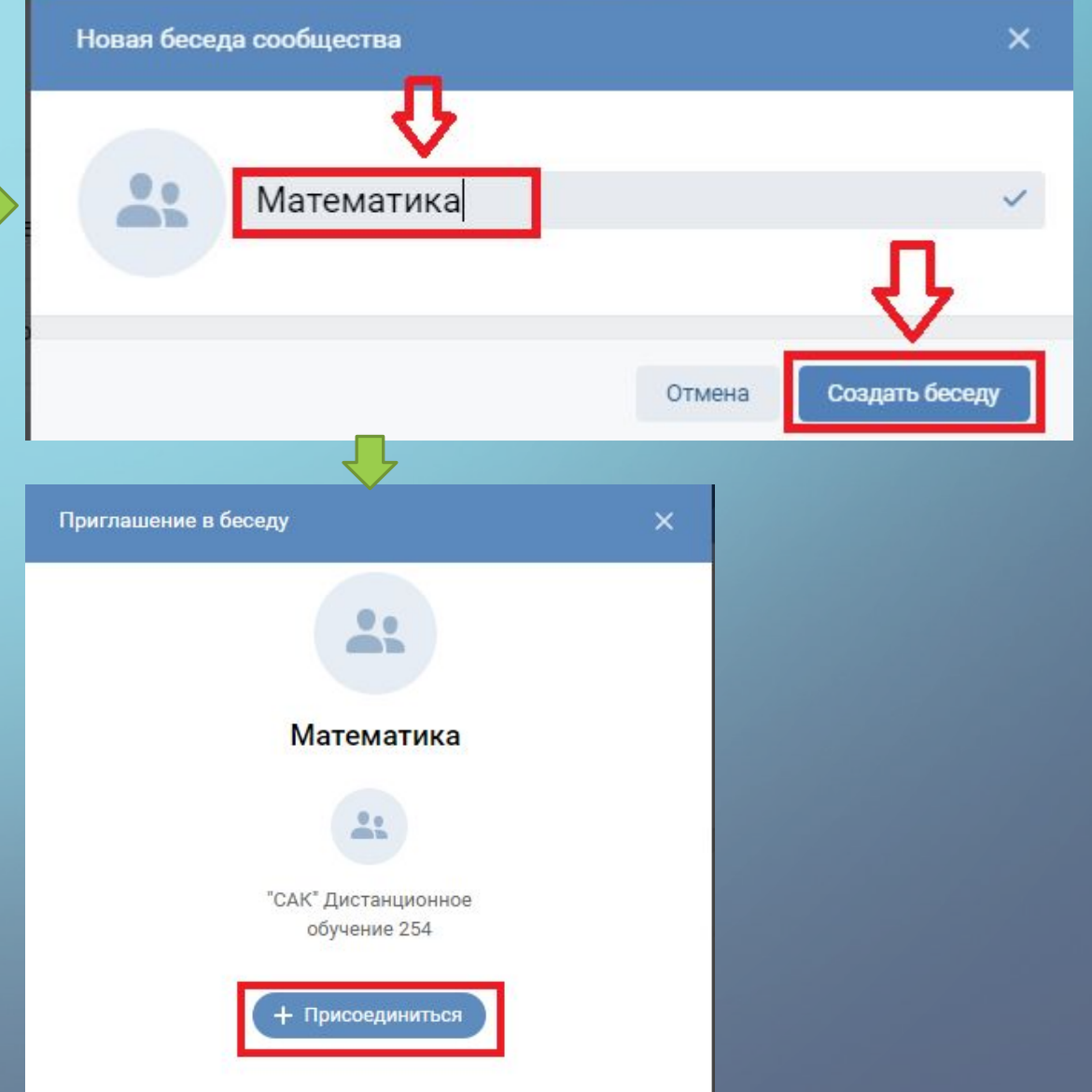

**15. В «Беседе» по дисциплине преподаватель выкладывает теоретический материал, практические задания, самостоятельные работы. В начале «Беседы» преподаватель указывает свою электронную почту для того, чтобы иметь обратную связь с учениками. В «Беседе» преподаватель имеет возможность отвечать на вопросы обучающихся.**

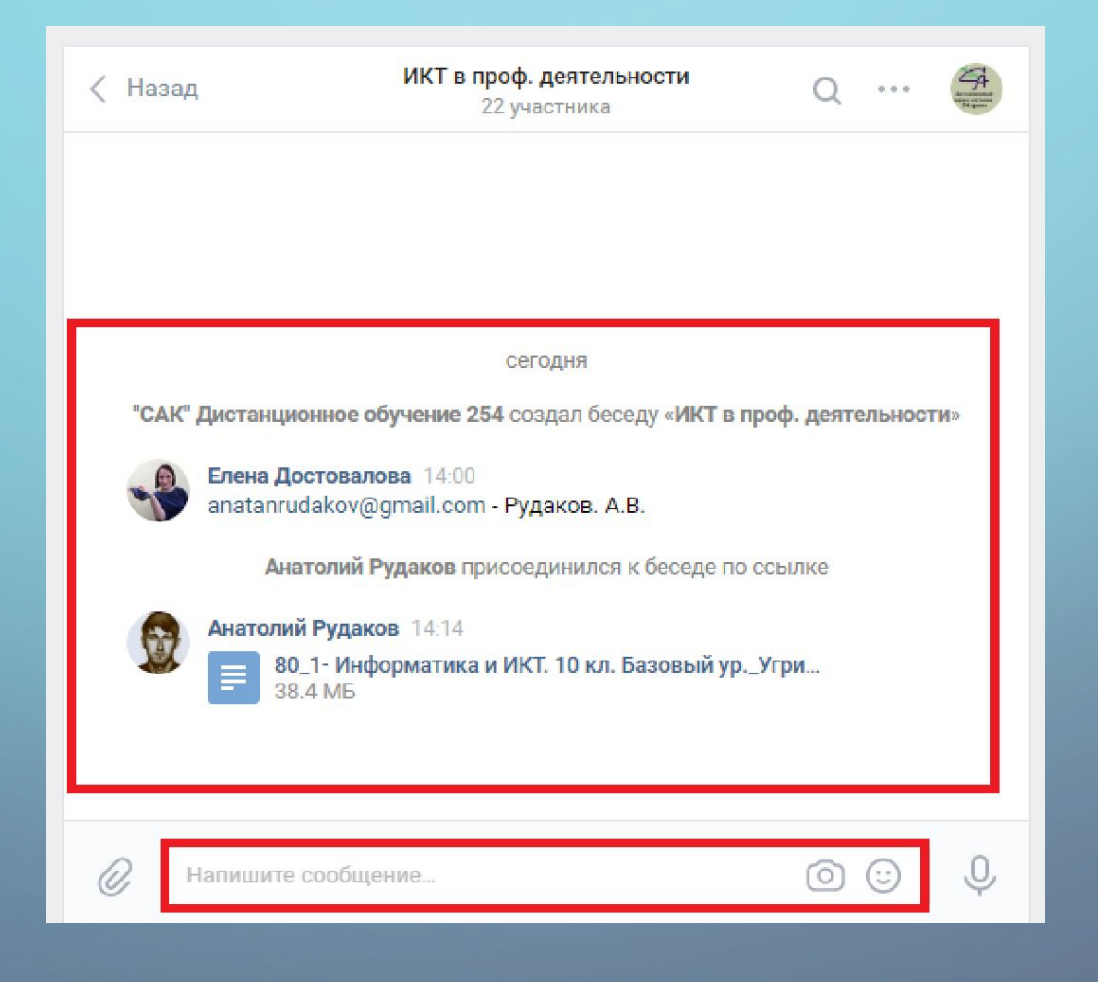

 $\bigcap$ 

**16. На «Стене» группы классный руководитель выкладывает основную информацию: актуальное расписание группы, электронный журнал группы, информацию об организации работы колледжа на время профилактических мероприятий против новой коронавирусной инфекции (СОVID-2019).** 

 $\bigcap$ 

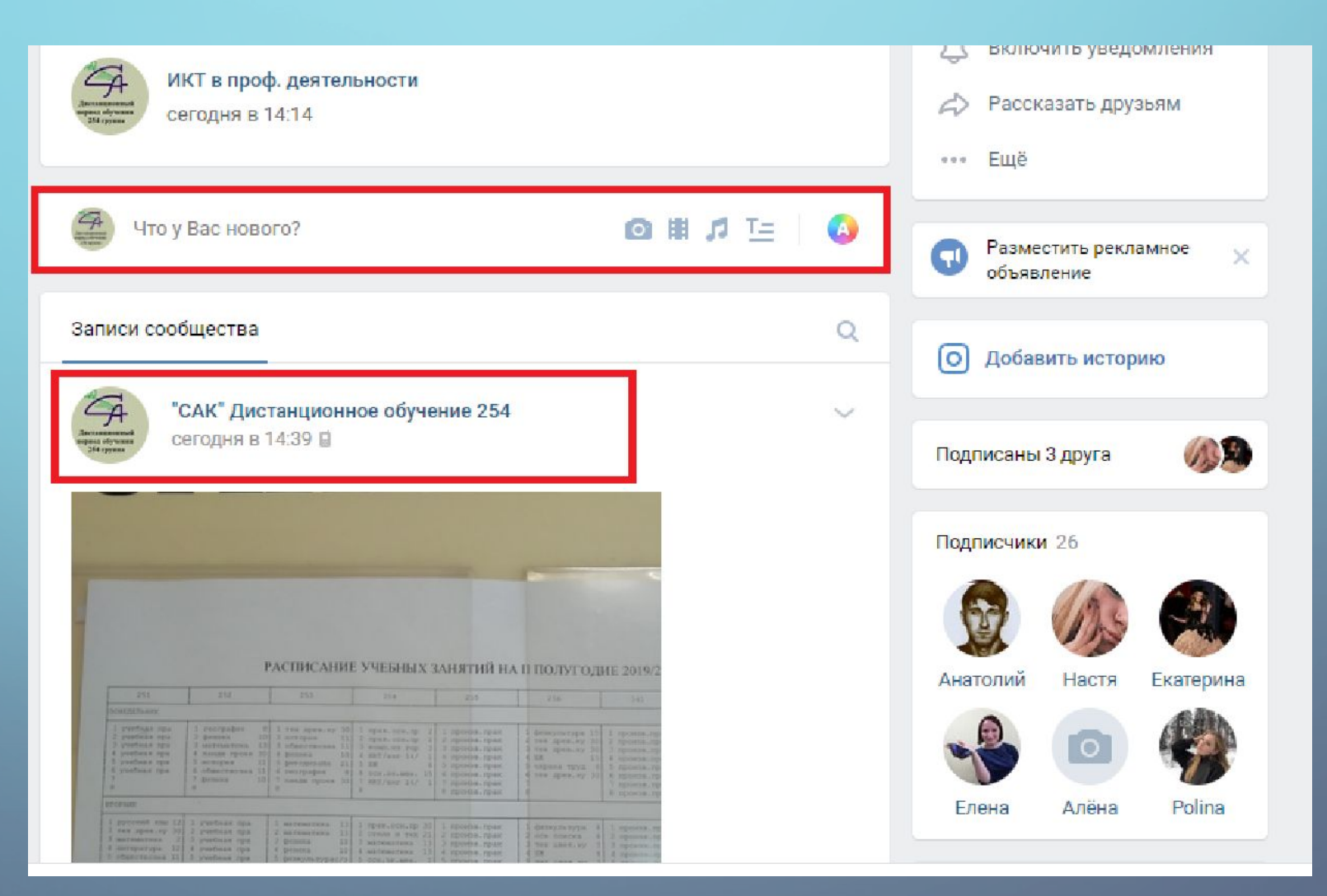

# **Спасибо**

# **за внимание!**